**Matterhorn**<br>4478 m 16,7 km 285°

**January 8, 2024** 

# Mountains AR

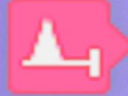

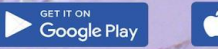

**Completed** on the

# **Summary**

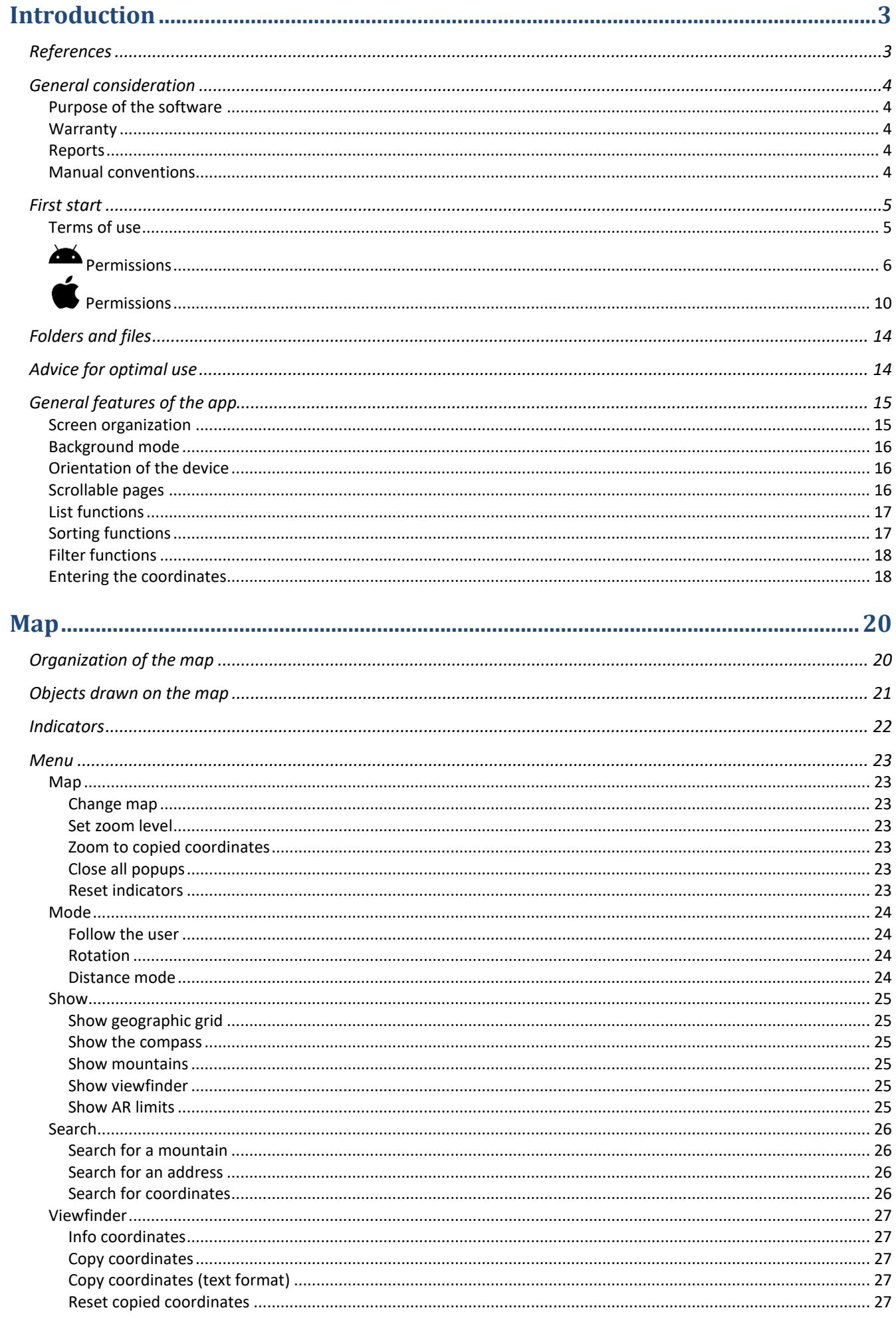

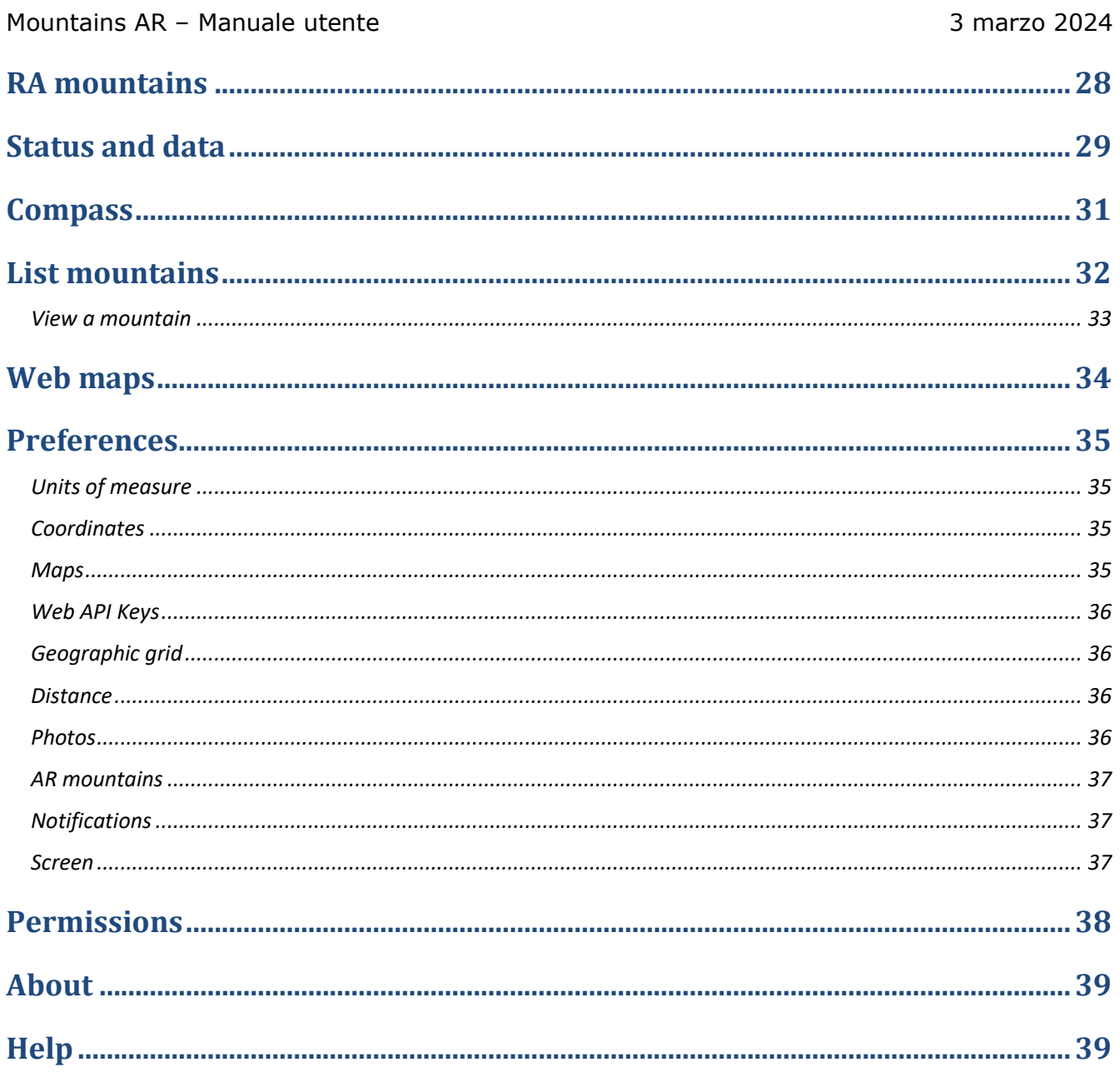

# <span id="page-3-0"></span>**Introduction**

# <span id="page-3-1"></span>**References**

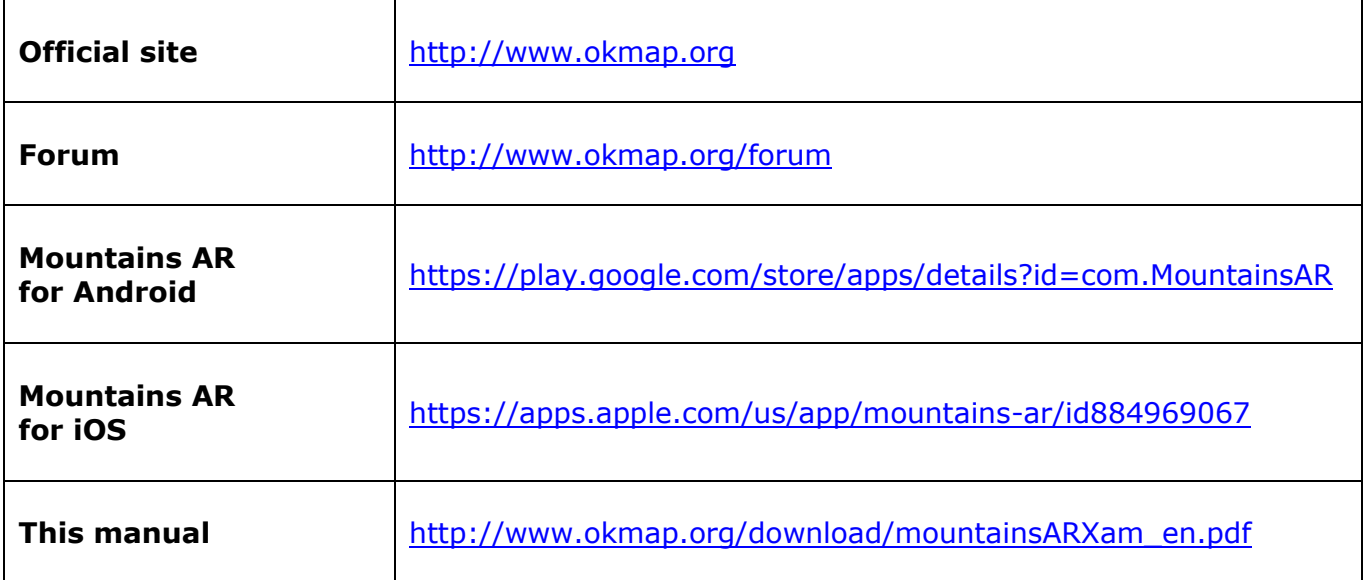

## <span id="page-4-0"></span>**General consideration**

## <span id="page-4-1"></span>**Purpose of the software**

The software should never be used as a single source of information for navigation.

You should always use your experience and make use of charts, compasses and any other tools before making any kind of orientation or navigation decision.

## <span id="page-4-2"></span>**Warranty**

The software is as it is and we will not be responsible in any way for its proper or improper use and for any direct or indirect damage caused by the use of the same software.

The use of the software is at the sole risk of the user.

#### <span id="page-4-3"></span>**Reports**

We are willing to do our best to remove errors or inaccuracies in the software, so your every report will be precious to us.

Reports can be sent through the OkMap [forum](https://www.okmap.org/forum) or by sending an email to this [address.](mailto:info@okmap.org)

Before submitting negative reviews, please let us know your considerations so that we will be able to better meet your needs and, consequently, improve the app.

#### <span id="page-4-4"></span>**Manual conventions**

The presence, at the beginning of a paragraph, of the icons  $\bullet$  and  $\bullet$  indicates a specificity of the Android and iOS systems.

Sample images were produced with an Android mobile phone. In the iOS version the images are completely similar except for differences which will be highlighted on a case-by-case basis.

# <span id="page-5-0"></span>**First start**

Thank you for purchasing Mountains AR.

The Mountains AR app was designed to be installed on both mobile phones and tablets with the Android or iOS operating system.

The first time you use Mountains AR a sequence of pages is displayed to accept the terms of use and provide some permissions.

#### <span id="page-5-1"></span>**Terms of use**

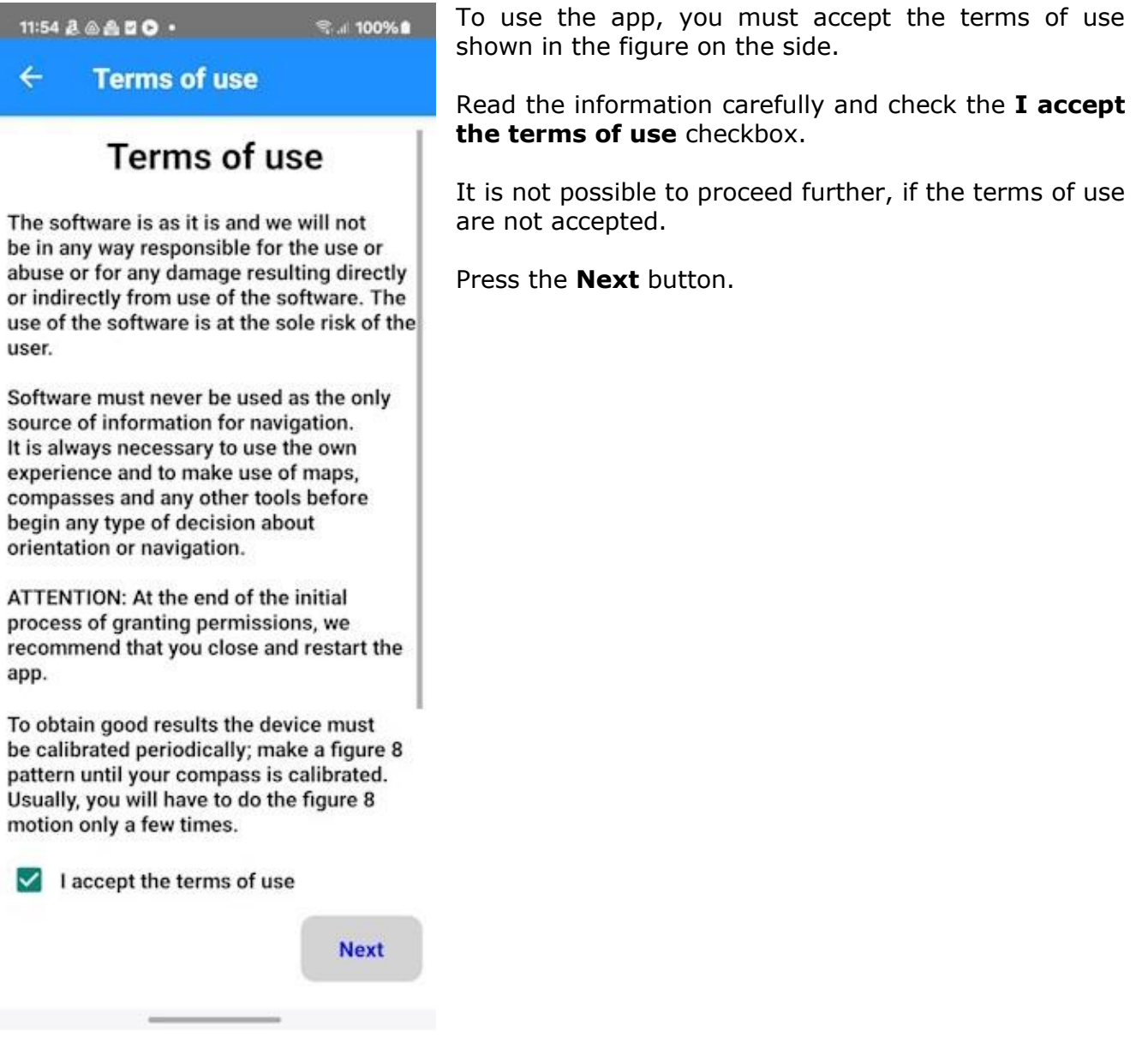

<span id="page-6-0"></span>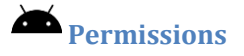

 $11:552@A20$  .

# **Permissions**

**SHI 100%≜** 

This app uses your geographic location to determine the position of mountains on the screen.

To allow this, you need to set the Location permission to "While use the app".

Please tap on the "Set permission" button and then on the "Next" button.

**Set permissions** 

The first permission required concerns the use of the user's location (GPS).

Carefully read the note on the page and press the **Set permissions** button.

This permission is required to make full use of the app's features.

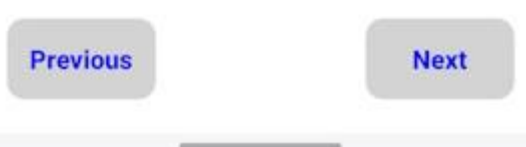

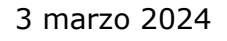

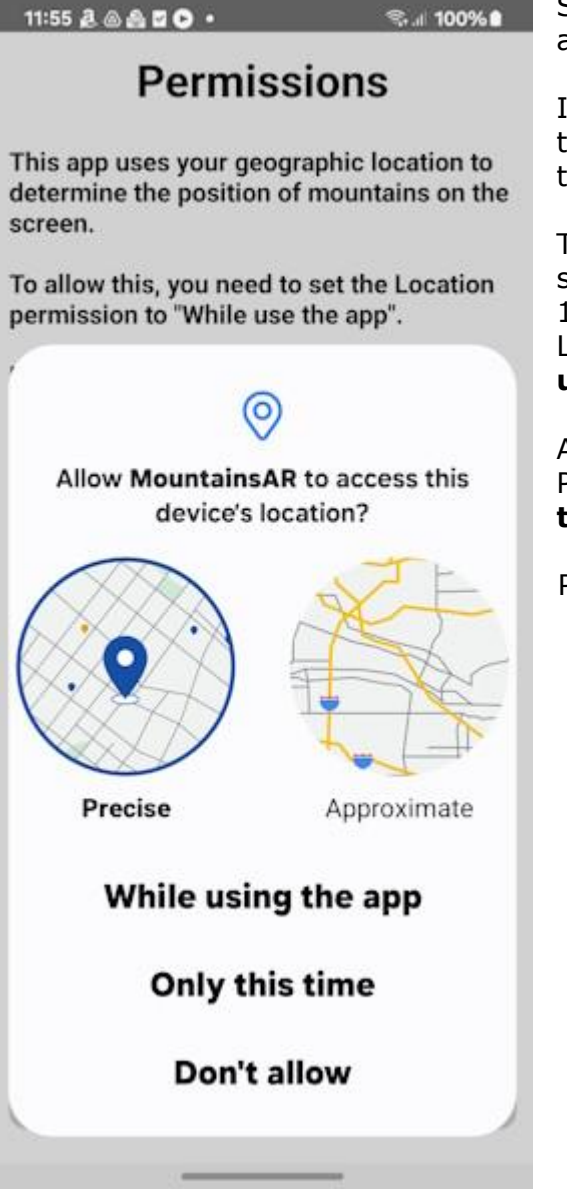

Select the item **While using the app** to allow the app to access the location of the device.

In addition, it is necessary to turn on (if not already) the **Use precise location** switch in order to obtain the most accurate positions possible from the GPS.

This permission can also be granted later in the system settings using the following path (in Android 13): Settings -> Privacy -> Permissions manager -> Location -> OkMap.Mobile -> **Allow only when using the app**.

Alternatively: Settings -> Apps -> OkMap.Mobile -> Permissions -> Location -> **Allow only when using the app**.

Press the **Next** button.

 $11:55B@@B@.$ 

# **Permissions**

This app can take photos.

To allow this, you need to set the Camera permission to "While use the app".

Please tap on the "Set permission" button and then on the "Next" button.

**Set permissions** 

The second authorization concerns access to camera.

To use the augmented reality feature you must provide permission to access the camera.

The app can take photos that will be stored in the pictures public folder if request in [Preferences -](#page-36-3) [Photos.](#page-36-3) In any case they are saved in the app sandbox in the subfolder Pictures.

Press the **Set Permissions** button.

**Previous** Finish

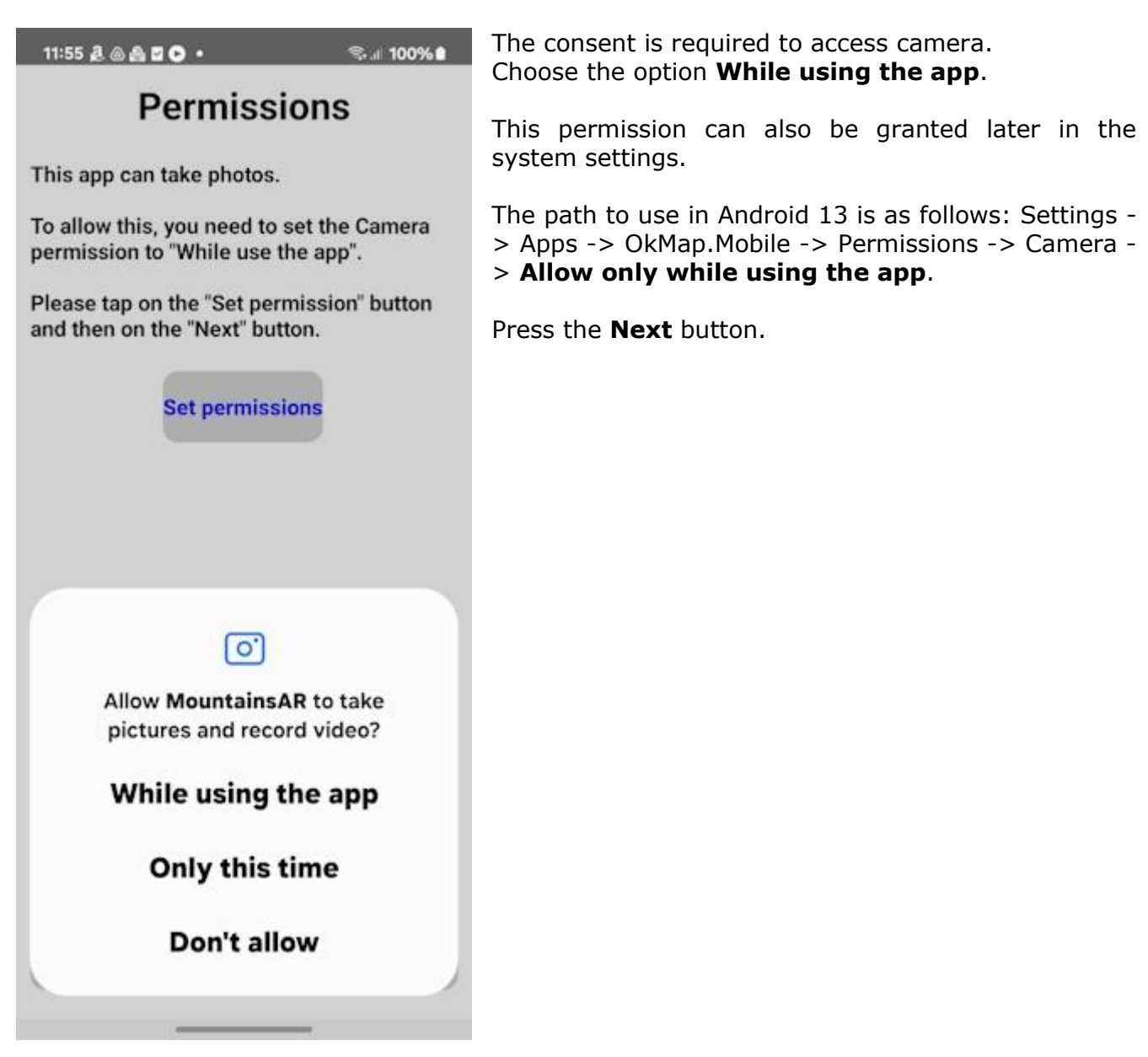

<span id="page-10-0"></span>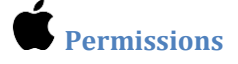

12:03

 $\ldots$   $\approx$   $\overline{131}$ 

# Permissions

This app uses your geographic location to determine the position of mountains on the screen.

To allow this, you need to set the Location permission to "Allow while use the app".

Please tap on the "Set permission" button and then on the "Next" button.

Set permissions

The first permission required concerns the use of the user's location (GPS).

Carefully read the note on the page and press the **Set permissions** button.

This permission is required to make full use of the app's features.

Previous

**Next** 

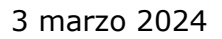

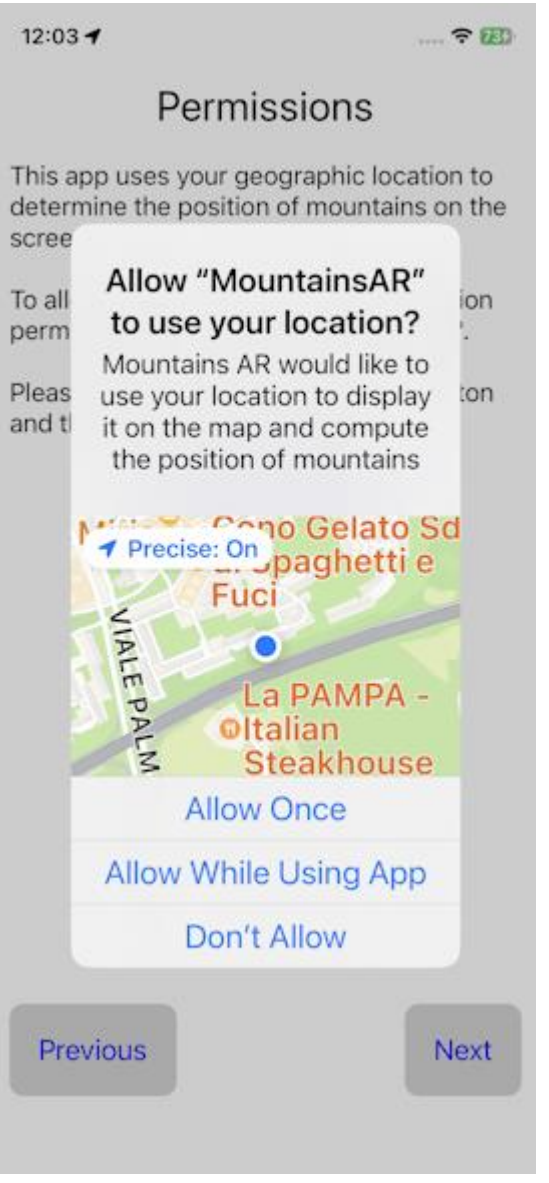

Select the item **Allow while using the app** to allow the app to access the location of the device.

This permission can also be granted later in the system settings.

Location permission can also be granted later in the system settings.

In iOS 16 the path is the following: Settings - Privacy & Security - Location Services - OkMap - **Allow while using the app**.

Press the **Next** button.

12:03 $-$ 

 $... \approx 73$ 

# Permissions

This app can take photos.

To allow this, you need to set the Camera permission to "Ok".

Please tap on the "Set permission" button and then on the "Next" button.

Set permissions

The second authorization concerns access to camera.

To use the augmented reality feature you must provide permission to access the camera.

The app can take photos that will be stored in the pictures public folder if request in [Preferences -](#page-36-3) [Photos.](#page-36-3) In any case they are saved in the app sandbox in the subfolder Pictures.

Press the **Set Permissions** button.

Previous

Finish

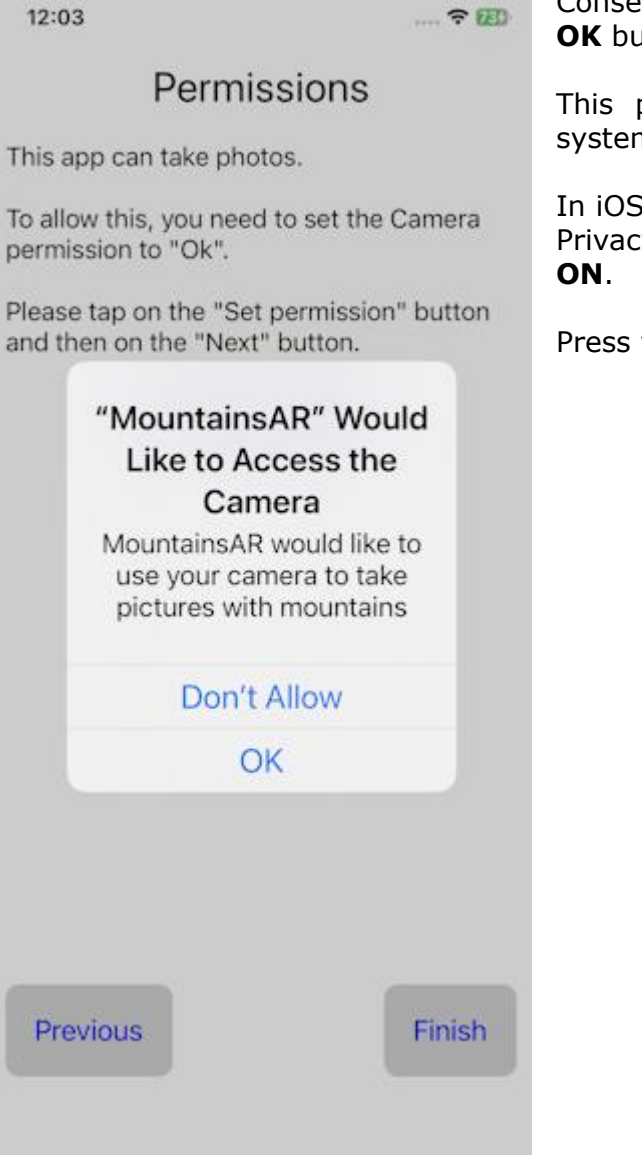

Consent is required to access the camera. Press the **OK** button.

This permission can also be granted later in the system settings.

In iOS 16 the path to use is the following: Settings -> Privacy and security -> Camera -> OkMap.Mobile ->

Press the **Next** button.

# <span id="page-14-0"></span>**Folders and files**

At the first start Mountains AR creates some folders in the app *sandbox*. Each app has its own storage space (*sandbox*) whose files are not visible to other apps.

In the case of Mountains AR, the sandbox address is as follows: Android/data/com.MountainsAR/files/.

It in turn contains the following folders:

• **Logs**: contains log files that the app creates in the event of an error (bug) and that must be sent together with the report in order to make the necessary changes to the software.

If you were to inadvertently delete some of these folders, they will be automatically recreated the next time the Mountains AR app is restarted. Of course, the original content will be lost.

If you use the Take a picture function, the following folder will be created:

• **Pictures**: The image files in .jpg format containing the photos taken are stored in this folder. A copy of the files can be stored in the **Pictures** public folder if the **Save to Album** option on the [Preferences -](#page-36-3) Photos page is activated.

# <span id="page-14-1"></span>**Advice for optimal use**

It is advisable to periodically calibrate the magnetometer.

This can easily be done by rotating the device at least 3 times to form a figure 8 shape.

# <span id="page-15-0"></span>**General features of the app**

## <span id="page-15-1"></span>**Screen organization**

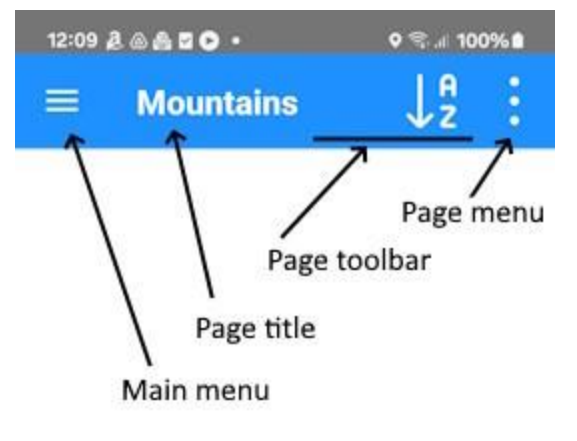

All the main pages of the app display a bar at the top as shown in the figure on the side.

The bar is organized like this:

- On the left is the **main menu** of the app. Pressing this button opens the list of main functions. Each chapter of this manual describes each of these items.
- Below is a short **title** of the current page which in some cases can be displayed abbreviated.
- The **toolbar** follows. The buttons displayed depend on the current page. It may not be present on some pages. The meaning of the buttons is explained in each specific paragraph of the page.
- Finally, the **page menu** which, if pressed, opens a secondary list of the functions of the current page. The meaning of the buttons is explained in each specific paragraph of the page.

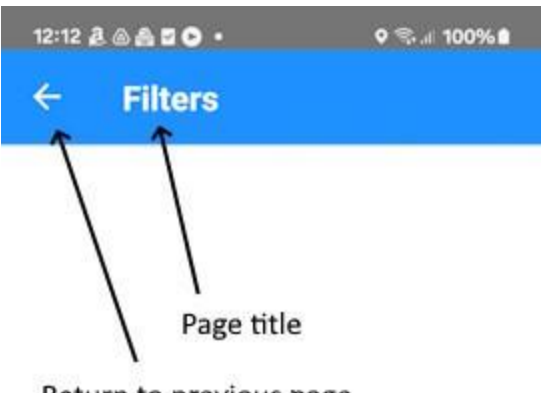

In some cases, the main pages may display secondary pages in cascade.

The secondary pages are organized as shown in the figure on the side.

The only difference with the main pages is that instead of the main menu an arrow is displayed which allows you to **return to the previous page**.

Return to previous page

Many sub-pages have two buttons that allow you to cancel (**Cancel**) or confirm (**OK**) the changes made to the page.

In any case, you will then return to the calling page.

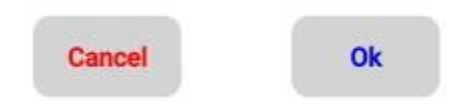

Warning: using the return to the previous page (arrow at the top left) is equivalent to the **Cancel** button.

## <span id="page-16-0"></span>**Background mode**

The app also works in *background* mode to give the possibility to record the track that the user is following even with the screen off.

Furthermore, even if the app is closed, the registration is not interrupted. For more information see the paragraph [GPS and navigation.](#page-28-0)

#### <span id="page-16-1"></span>**Orientation of the device**

The app can work both in *portrait* mode (device in vertical) and in *landscape* mode (device in horizontal).

The choice of horizontal or vertical orientation of the device is essentially personal and depends on your habits and the type of information you are viewing.

The positions of the page elements are automatically adapted, based on the orientation of the device, to facilitate reading.

However, most of the pages have been designed to have a better use in *portrait* mode.

The [RA Mountains](#page-31-0) page can only work in landscape to optimally display the panorama.

The [Compass](#page-31-0) page can only work in *portrait* mode as it displays the north direction and consequently cannot be readjusted.

#### <span id="page-16-2"></span>**Scrollable pages**

Most of the pages and menu items can be scrolled up or down as the size of the screen does not allow full viewing.

To scroll through a page or menu, use a finger swipe on the screen.

## <span id="page-17-0"></span>**List functions**

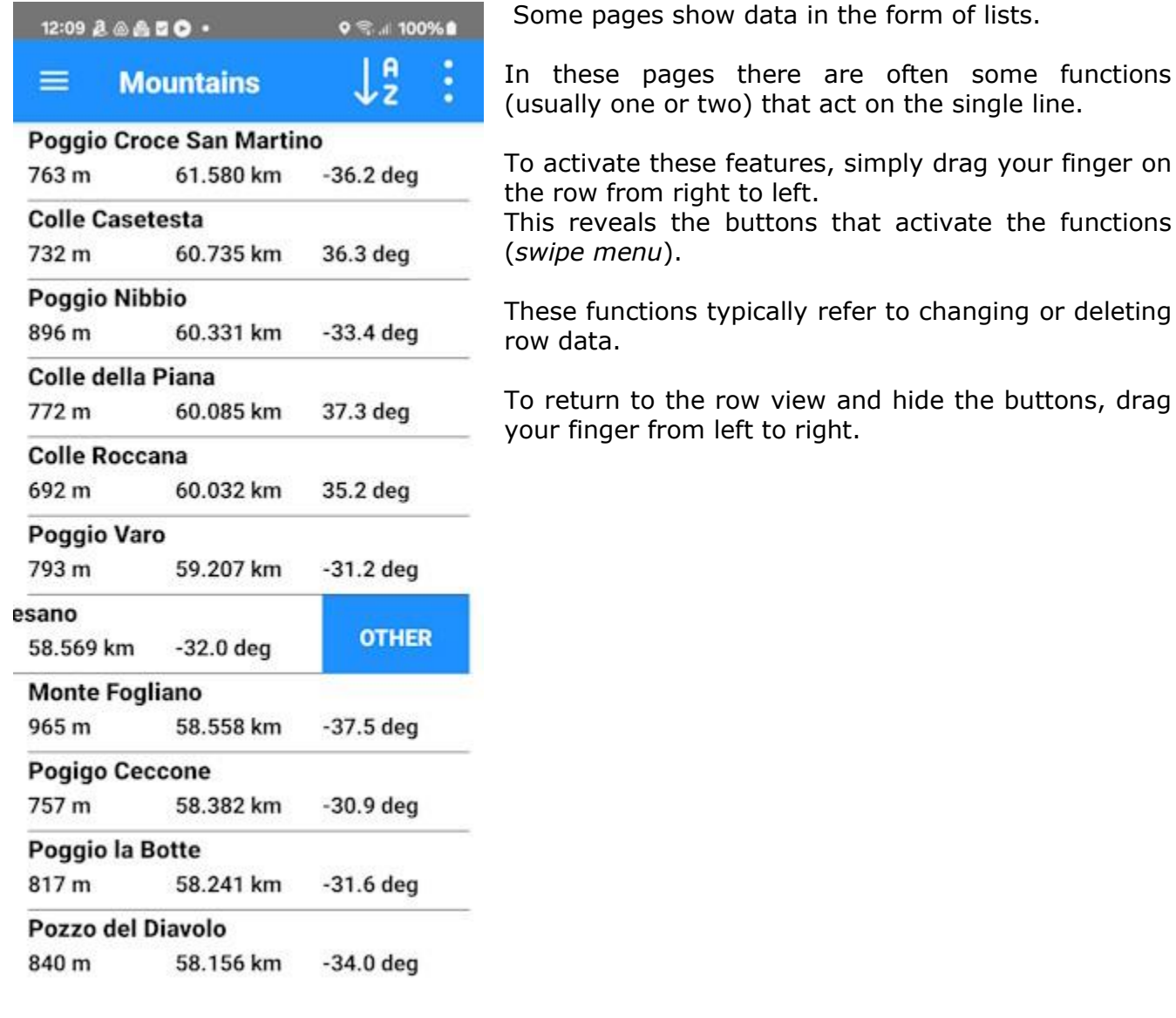

## <span id="page-17-1"></span>**Sorting functions**

**STATE OF PERSONAL PROPERTY** 

In almost all the list functions there is the possibility to sort the rows according to some criteria.

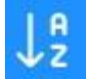

The sorting functions are activated with the toolbar button shown at the side (see [Screen organization\)](#page-15-1).

A list opens where you can choose the sort order.

If you choose the same criterion twice in succession, the ordering takes place in reverse.

At the bottom of the list of sorting criteria there is always the CANCEL button which cancels the function in progress and leaves the previous sorting criteria active.

#### <span id="page-18-0"></span>**Filter functions**

In almost all the list functions there is the possibility to filter the data in order to reduce the number of rows displayed in order to find what you are looking for more easily.

To set the filters, use the *Set filters* item in the page menu (see [Screen organization\)](#page-15-1). A page is displayed where you can enter some values that act as a filter on the data. The required conditions must all be verified (logical *and* operator).

To cancel all filters and return to the complete list, use the *Cancel Filters* menu item.

#### <span id="page-18-1"></span>**Entering the coordinates**

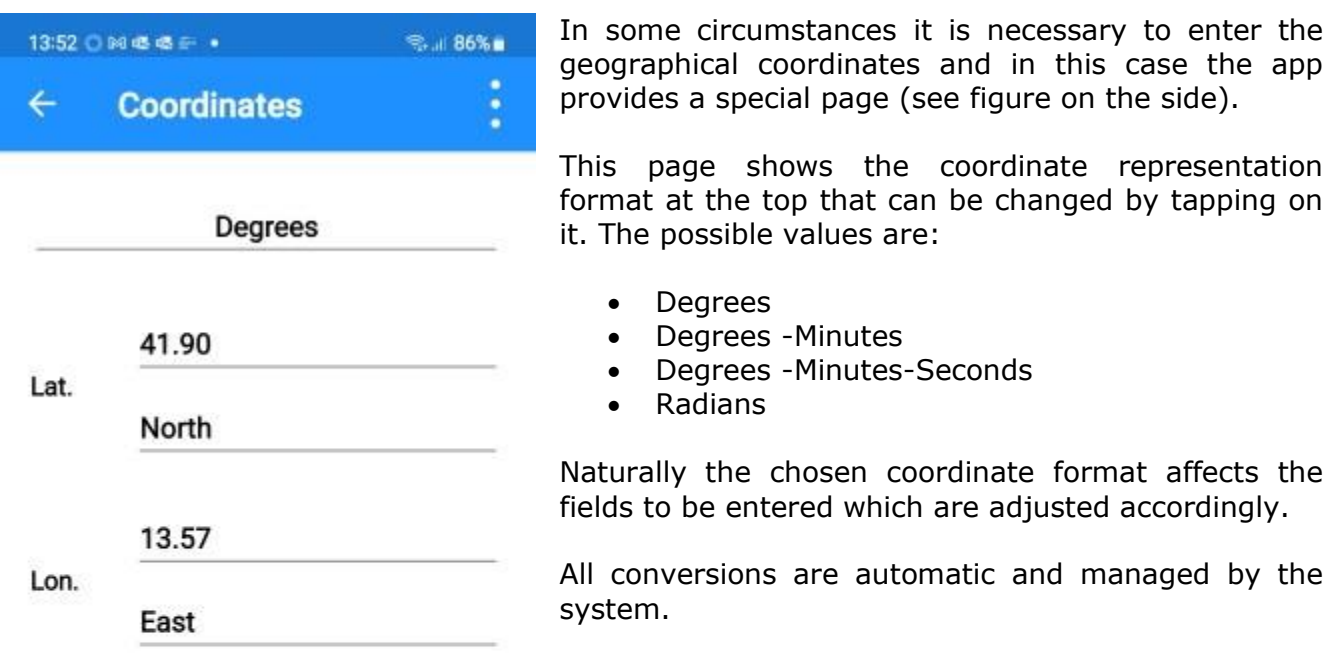

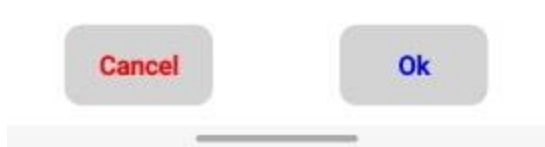

At the top right there is a menu with the following items:

- **Copy and paste**
	- o **Copy Coordinates**: Copies coordinates into memory for future use.
	- o **Copy Coordinates (text format)**: Copies coordinates into the clipboard in text format.
	- o **Paste coordinates**: pastes previously stored coordinates (if available) into the page.
	- o **Clean coordinates**: clears the page for entering new coordinates.
	- o **Paste GPS coordinates**: paste the coordinates of the user's position into the page, if available.
- **Mountains**
	- o **Select mountain**: opens a page to select a mountain. Once selected, the mountain coordinates will be pasted on the page.
- **Others**
	- o **Info coordinates**: displays a message with the address corresponding to the coordinates on the page (*Reverse geocoding*).

# <span id="page-20-0"></span>**Map**

# <span id="page-20-1"></span>**Organization of the map**

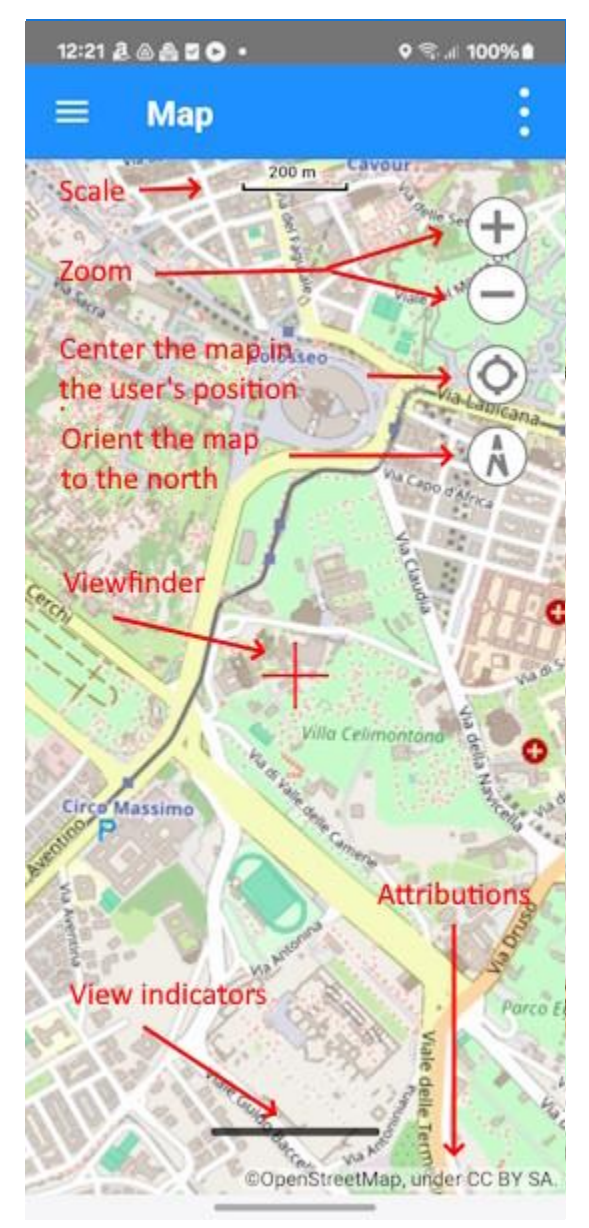

The map page is organized as shown in the figure on the side.

- At the top is the map **scale** in meters. The scale is adjusted according to the zoom factor.
- On the right there are 4 small buttons that allow you to **zoom** the map, **center the map** on the user's position (highlighted by a blue dot), and **orient** the map to the north. This last button is rotated together with the map and is therefore useful for understanding the orientation of the map respect to the north.
- A **viewfinder** is displayed in the exact center of the map which is useful in some functions of the Menu - Viewfinder.
- At the bottom a black line allows the visualization of 6 **indicators** of the Status [and](#page-28-0)  data page. [These indicators can be cust](#page-28-0)omized by tapping on their respective labels.
- The **attribution** of the map displayed is described at the bottom of the page. The current map can be changed (see Menu - Ma[p\).](#page-23-1)

**Moving** the map is done with a simple gesture of sliding your finger on the map itself.

**Zoom +** is achieved with a gesture of two fingers moving apart while **zoom -** with a gesture of two fingers moving together.

The **rotation** of the map is achieved with a gesture of two fingers that rotate left or right.

# <span id="page-21-0"></span>**Objects drawn on the map**

The following objects are drawn in the map container:

- Background containing the selected **web map** (see [Menu -](#page-23-1) Map).
- **User position** represented by a blue dot.
- **Geographic grid**: (see **Show geographic grid**) it is adapted to the zoom of the map and covers an extension a little larger than the extent of the map displayed. It is not adapted to the zoom variation for performance reasons. However, it can be automatically readjusted by turning off and on the switch that allows it to be displayed. The grid shows the coordinates in degrees, minutes, seconds.
- **Copied coordinates**: it is a placeholder that identifies the position of the copied coordinates (see Menu - [Copy coordinates\)](#page-27-2).

# <span id="page-22-0"></span>**Indicators**

In the lower part of the map, it is possible to view 6 indicators of the [Status and data](#page-28-0) page by tapping on the thick black line at the bottom of the page. A further tab on the black line closes the display of the indicators.

The 6 indicators can be customized by tapping on their labels; a list is displayed from which you can select the desired item.

To know all the possible indicators, see the [Status and data.](#page-28-0)

If the user has moved several kilometers from the last position received or if a lot of time has passed, it is possible that the calculation of the precise position of the position, based on the position of the satellites in view, (fixing) may take longer expected.

Naturally, if the device is indoors or there are not enough satellites in sight, it is possible that the fixing will not take place due to the absence of the signal or insufficient precision.

# <span id="page-23-0"></span>**Menu**

The menu items on the Map page are organized into groups according to their purpose.

# <span id="page-23-1"></span>**Map**

## <span id="page-23-2"></span>*Change map*

This button allows you to select one or more maps other than the default one.

When you press the button, a page containing a list of web maps is displayed.

In this list it is possible to select the maps to be displayed (see [Web maps\)](#page-34-0). You can select from 1 to 3 different maps.

In the toolbar of this page there is a button which allows you to cancel all the selections made.

With the menu it is also possible to filter or not the listed data.

## <span id="page-23-3"></span>*Set zoom level*

Set the zoom level to the desired value.

## <span id="page-23-4"></span>*Zoom to copied coordinates*

It positions the map and zoom in on the point corresponding to the copied coordinates (see [Copy coordinates](#page-27-2) menu).

If the coordinates have never been copied, a message is issued.

## <span id="page-23-5"></span>*Close all popups*

Closes all popups on the map opened by the user.

## <span id="page-23-6"></span>*Reset indicators*

This function resets the indicators displayed at the bottom of the page to the factory settings.

Confirmation is requested.

## <span id="page-24-0"></span>**Mode**

#### <span id="page-24-1"></span>*Follow the user*

When this switch is activated, the map is automatically moved to the point where the user is and is constantly centered on its position.

When this function is active it is not possible to move the map manually but only to act on the zoom and orientation.

To reactivate manual movement, turn off the switch.

## <span id="page-24-2"></span>*Rotation*

Set the map rotation as follows:

- Normal rotation
- Rotation based on terrain
- Rotation locked

## <span id="page-24-3"></span>*Distance mode*

Calculates the distance from the initial point to the central red viewfinder.

Two placeholders are drawn at the beginning and at the end of the measurement and a line that joins the two points.

Distance, direction, and reverse direction are shown in the description of the destination placeholder.

The thickness, color and style of the line can be changed on the **[Preferences -](#page-36-2) Distances** page.

To exit distance mode, turn off the switch.

#### <span id="page-25-0"></span>**Show**

#### <span id="page-25-1"></span>*Show geographic grid*

This switch shows or hides the geographical grid of the map (see [Objects drawn on the map\)](#page-21-0).

#### <span id="page-25-2"></span>*Show the compass*

This toggle shows or hides a protractor in the center of the map. The color of the protractor can be customized in the **Preferences - Maps** page.

#### <span id="page-25-3"></span>*Show mountains*

This switch shows or hides the mountains on the map.

#### <span id="page-25-4"></span>*Show viewfinder*

This switch shows or hides the red viewfinder drawn in the center of the map. The viewfinder is useful in the functions of the [Viewfinder](#page-27-0) group.

## <span id="page-25-5"></span>*Show AR limits*

This switch shows on the map the area containing the mountains visible in the [Mountains](#page-31-0) [augmented reality](#page-31-0) function.

<span id="page-26-0"></span>**Search**

#### <span id="page-26-1"></span>*Search for a mountain*

This function is used to search for a mountain on the map. A page is displayed with the list of mountains present into the app.

To select the mountain to search, tap on the corresponding line. Two blue bars are displayed on the sides to indicate the selected item.

You can use the [sort](#page-17-1) and [filter](#page-18-0) functions.

Press the OK button to confirm or the Cancel button to cancel the operation in progress.

The map will be moved so that the selected mountain is displayed in the center of the map (position of the viewfinder).

## <span id="page-26-2"></span>*Search for an address*

This function is used to search for an address or any point of interest on the map. A dialog box is opened to enter the subject of the search.

Here are some examples of possible searches: "Piazza Venezia, 56 Rome" "Colosseum" "Santo Spirito Hospital, Rome" "00186"

The address found will be displayed in the center of the map (in the viewfinder position).

#### <span id="page-26-3"></span>*Search for coordinates*

This function is used to position the map at certain coordinates. The page for [entering the coordinates](#page-18-1) opens.

#### <span id="page-27-0"></span>**Viewfinder**

#### <span id="page-27-1"></span>*Info coordinates*

A message is displayed with the address corresponding to the center of the map (in the position of the viewfinder). This function is called *Reverse geocoding*.

#### <span id="page-27-2"></span>*Copy coordinates*

The coordinates corresponding to the center of the map (at the location of the viewfinder) are copied to memory for future use.

The copied coordinates appear on the map with a pin.

#### <span id="page-27-3"></span>*Copy coordinates (text format)*

The coordinates corresponding to the center of the map (at the location of the viewfinder) are copied into the clipboard in text format.

#### <span id="page-27-4"></span>*Reset copied coordinates*

The copied coordinates are canceled and the corresponding pin on the map is hidden.

# <span id="page-28-0"></span>**RA mountains**

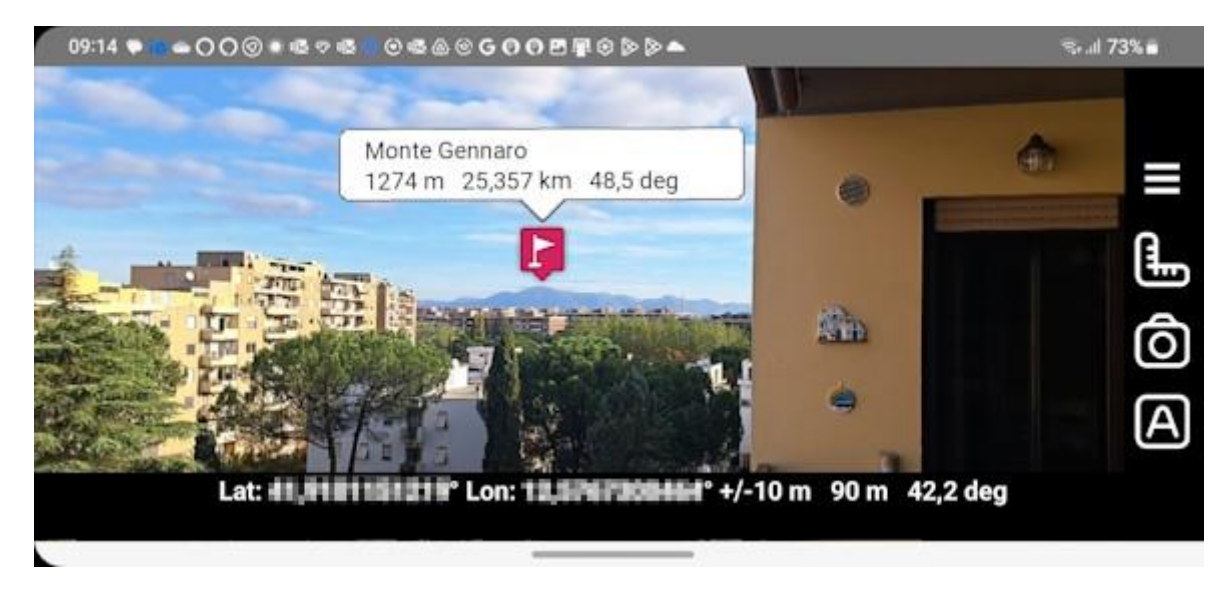

With this function you can view in the camera the mountains present in your device.

The position of the icons respects the position, altitude and distance of the mountains so as to be displayed in the position where the human eye would see it.

By tapping on the icons, you can view/hide a balloon containing the following information:

- Mountain description
- Mountain altitude
- Distance of the mountain from the user position
- Direction of the mountain from the user position

By moving your finger on the camera view you can more precisely align icons by taking a known mountain as a reference.

The original position can be restored with the Auto button (see below).

Only mountains with the following characteristics are displayed:

• Mountains whose distances from the user's position fall within the range of the selected distances and exceed the selected minimum altitude (see below)

Functionality (right side buttons):

- Main menu
- Ruler: Opens/closes the left sidebar for defining the distance range and minimum altitude
- Camera: Take the photo
- Auto: Automatic position reset

Clicking on the balloons relating to the mountsins, opens a menu containing the following functions:

- Show mountains
- Show mountains on map

# <span id="page-29-0"></span>**Status and data**

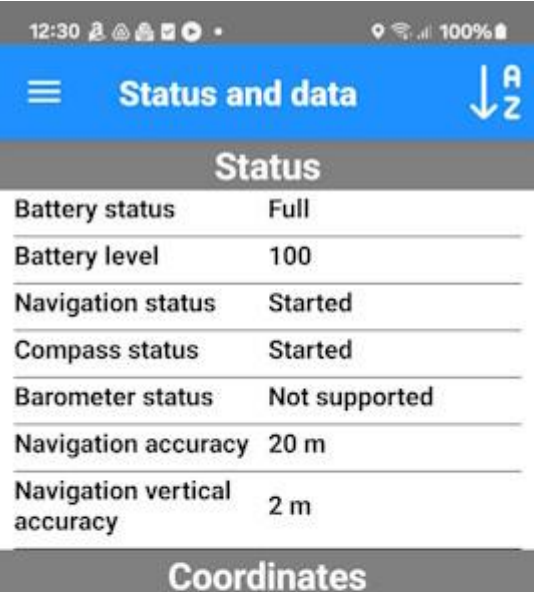

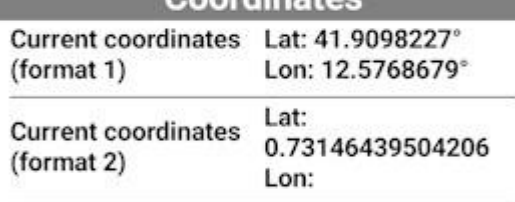

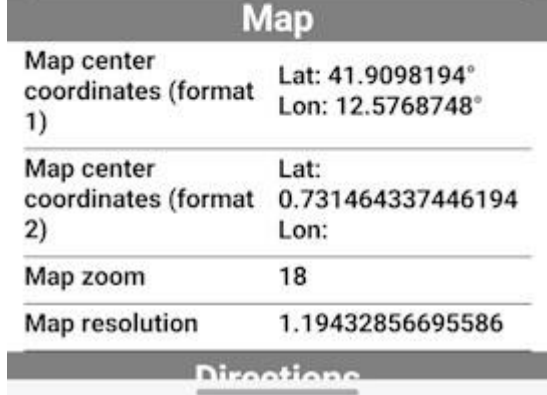

This page collects all the app values updated in real time.

In the toolbar there is a first button that allows you to **sort** the list by *Measure* or *Type*.

Sorting by *Measure* is shown in detail below.

Sorting by *Type* provides for the same items but grouped according to a different scheme that prefers the type of values:

- Status
- Map
- Current values

The values are updated in real time without the need to drag the list down to *refresh* the list.

On the [Map](#page-20-0) and [Compass](#page-31-0) page you can select 6 of these indicators to have them handy.

Below all the possible items organized by *Measure*:

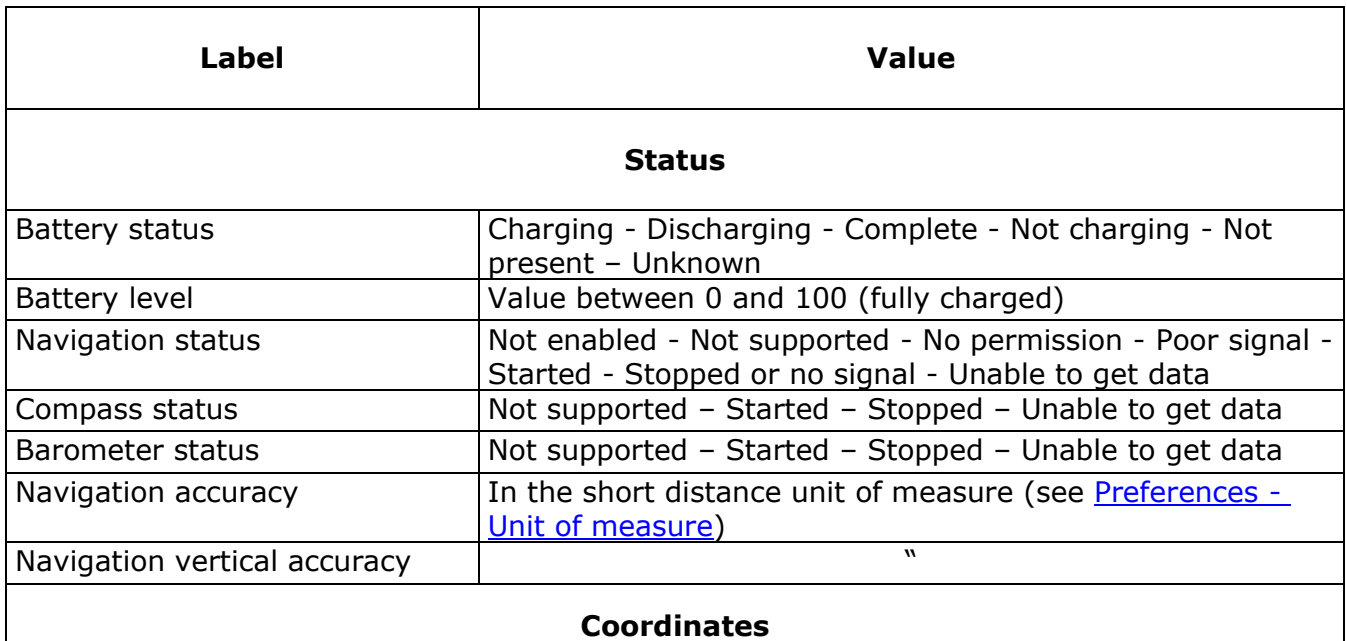

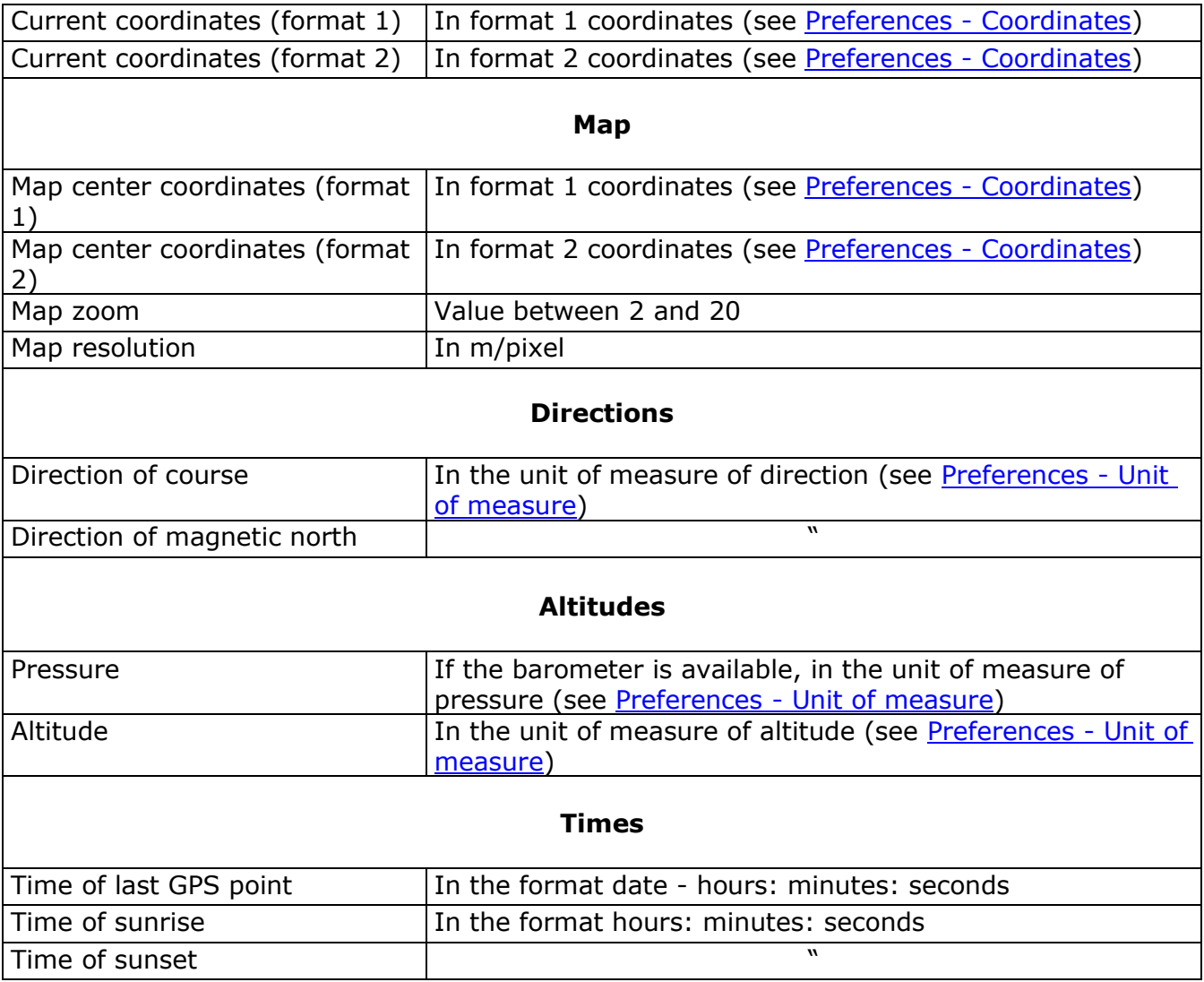

# <span id="page-31-0"></span>**Compass**

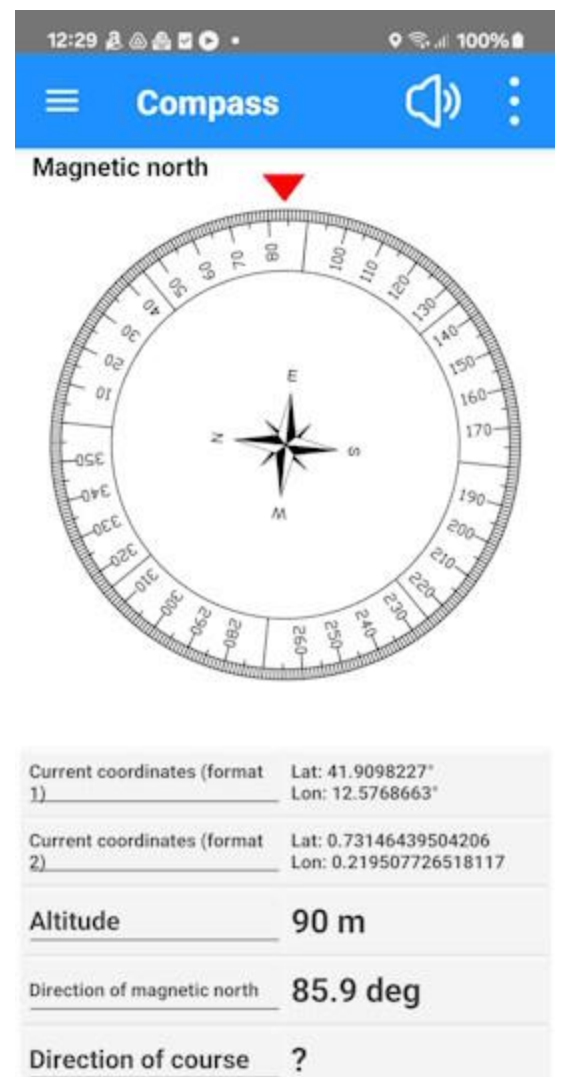

?

Pressure

The page displays a rotating compass that looks in the direction the device is pointing (indicated by the red triangle).

This page remains locked in *portrait* position and cannot be rotated in order not to create confusion about the orientation of the device itself.

In the lower part of the map, 6 indicators of the page [Status and data](#page-28-0) are visible.

The 6 indicators can be customized by tapping on their labels; a list is displayed from which you can select the desired item.

To know all the possible indicators, see Status and [data.](#page-28-0)

In the toolbar there is a button that activates the **speech synthesizer** which reproduces the direction in degrees.

This feature can be very useful if you are pointing the device at a target and cannot read the screen content.

In the menu there is the only item **Reset indicators** which restores the indicators displayed at the bottom of the page according to the factory settings (default). Confirmation is requested.

# <span id="page-32-0"></span>**List mountains**

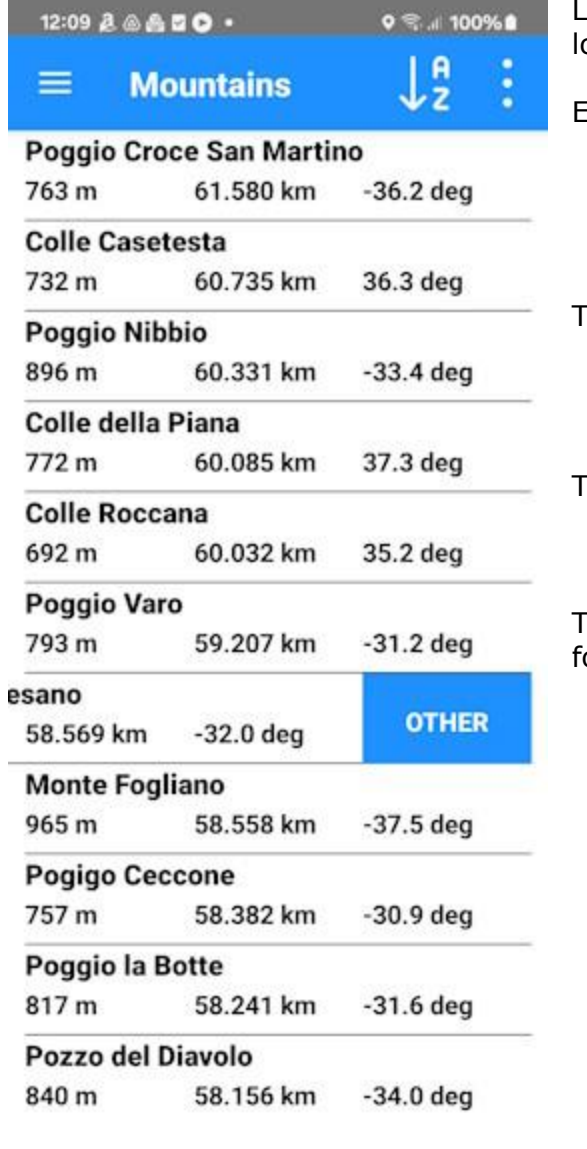

the contract of the contract of the contract of the contract of the contract of

Lists all the mountains in the area where the user is located.

Each row shows the following information:

- Description
- Altitude
- Distance from the user's position
- Direction from the user's position

The list can be sorted by:

- Description
- Altitude
- Distance

The menu contains the following functions:

- **Set filters**
- **Reset filters**

The rows have a *swipe* menu that allows the ollowing functions:

- Other
	- o Show mountain
	- o Show on the map

# <span id="page-33-0"></span>**View a mountain**

This page allows you to change the attributes of a mountain.

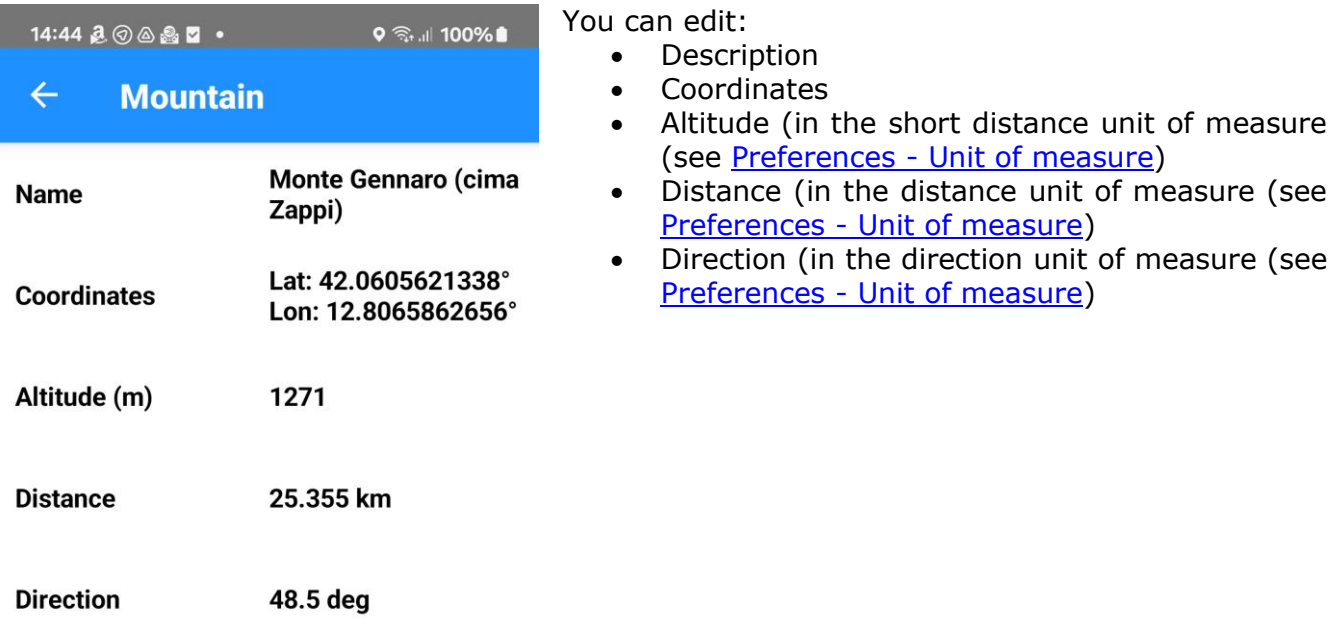

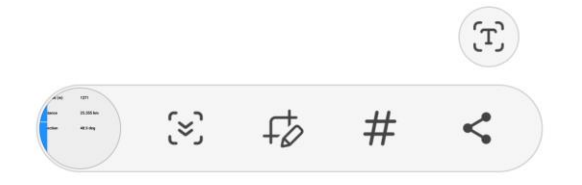

 $\sim$ 

# <span id="page-34-0"></span>**Web maps**

Greece

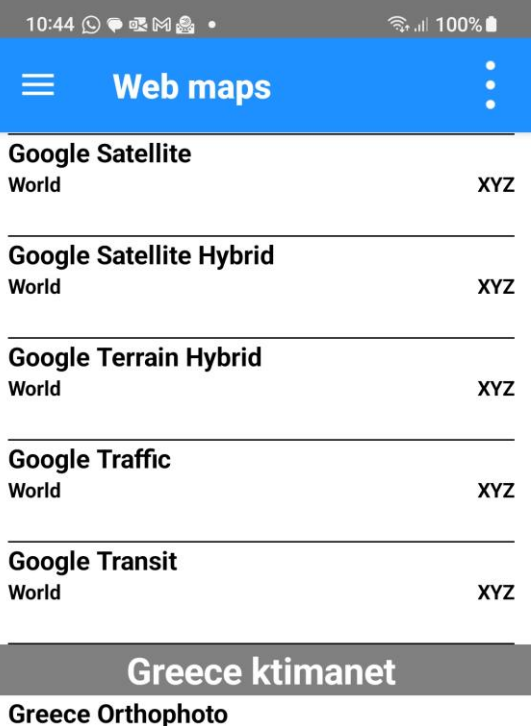

Lists all available web maps.

Selected maps are numbered in red in stacking order.

Maps that require an API key (see [Web API Keys\)](#page-35-4) are highlighted with a red warning.

The menu shows the following functions:

- **Set filters**
- **Reset filters**

Rows have a swipe menu on the right which allows the following functions:

- **+** Adds the map to the list of maps to view (only available in map selection mode)
- **-** Removes the map from the list of maps to view (only available in map selection mode)

There is also a swipe menu on the left which allows the following functions:

- **Test**: to preview the map at the specified coordinates
- **Capabilities**: to view the capabilities of the web service in XML format (only available for WMS maps)

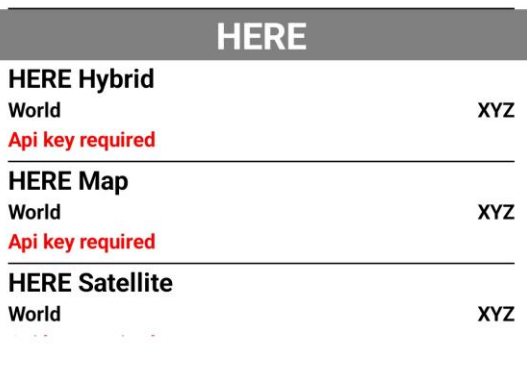

**WMS** 

# <span id="page-35-0"></span>**Preferences**

After selecting the Preferences menu, a list of items appears that group preferences by theme.

Each page has a button in the toolbar that allows the factory settings to be restored limited to the values described on the page itself. Confirmation is requested.

The changes to the data must in any case be confirmed with the OK button. To discard the changes, press the Cancel button.

# <span id="page-35-1"></span>**Units of measure**

This page allows you to define the units of measure for the system.

These are pairs of values that define the unit of measurement (selectable from a list) and the number of decimals with which to represent the relative values (selectable with a dot that slides on a bar).

The list of couples is described below:

- Distance: used for example to represent the values of the distances traveled
- Short distance: used for example to represent off course or other short distances
- Altitude
- Direction
- Pressure: used if the barometer is present

# <span id="page-35-2"></span>**Coordinates**

Allows you to define:

- Format 1 coordinates: it can be:
	- o Deg: Degrees
	- o DMM: Degrees -Minutes
	- o DMS: Degrees -Minutes-Seconds
	- o Rad: Radians
- Format 2 coordinates: (similar to format 1)
- Decimals with which to represent the coordinates:
	- o Degrees
	- o Minutes
	- o Seconds
	- o Radians
- Default box coordinates: specifies the default coordinate type in the [coordinates page](#page-18-1)

# <span id="page-35-3"></span>**Maps**

Allows you to define:

- Compass color: blue, green, red
- <span id="page-35-4"></span>• Zoom web map preview: used in the web map list to produce previews

# <span id="page-36-0"></span>**Web API Keys**

Allows you to define the API keys used in some map delivery web services. It involves multiple pairs of values consisting of:

- Web server group (see [Web Maps](#page-34-0) function)
- Web API key

Any custom maps can include the API key encoded with the string @apikey@ in the url.

# <span id="page-36-1"></span>**Geographic grid**

Allows you to define:

- Grid line width: establishes the thickness of the grid line in pixels
- Grid line color: establishes the color of the grid line through a window where it is possible to indicate the RGB value using three sliders (0-255)
- Grid line pattern: establishes the style of the lattice line; the possible values are:
	- o Default
	- o Solid: solid line
	- o Dash: dashed line
	- o Dot: line of points
	- o DashDot: dash-dot line
	- o DashDotDot: dash-point-point line
- Label background color: establishes the background color of the labels through a window where it is possible to indicate the RGB value using three sliders (0-255)
- Label font size: determines the font size of the labels
- Label color: establishes the color of the labels through a window where it is possible to indicate the RGB value using three sliders (0-255)

# <span id="page-36-2"></span>**Distance**

Allows you to define:

- Distance line width: establishes the thickness of the distance line in pixels
- Distance line color: establishes the color of the distance line through a window where it is possible to indicate the RGB value using three cursors (0-255)
- Distance line pattern: establishes the style of the distance line; the possible values are:
	- o Default
	- o Solid: solid line
	- o Dash: dotted line
	- o Dot: line of points
	- o DashDot: dash-dot line
	- o DashDotDot: dash-point-point line

# <span id="page-36-3"></span>**Photos**

Allows you to define:

- Folder organization: photos can be organized into sub-folders to improve their organization. The possible values are:
	- o None: No sub-folder is created
	- o YYYY: photos are organized into sub-folders by Year
	- o YYYYMM: photos are organized into sub-folders by YearMonth
	- $\circ$  YYYYMMDD: photos are organized into sub-folders by YearMonthDay
	- Save to album: if activated, a copy of the photo is saved in the Pictures public folder; in any case, the photos are saved in the Pictures app folder

# <span id="page-37-0"></span>**AR mountains**

Allows you to define:

- AR circle width: establishes the thickness in pixels of the circle that delimits the mountains display area
- AR circle color: establishes the color of the circle through a window where it is possible to indicate the RGB value using three cursors (0-255)
- AR circle pattern: establishes the style of the circle; the possible values are the same as for the distance line
- AR circle fill style: establishes how the circle should be filled; the possible values are:
	- o Default: the area is not filled
	- o Hollow: the area is not filled
	- o Solid: the area is filled with a solid color
	- o Dotted: the area is filled with colored dots
	- o Horizontal: the area is filled with horizontal lines
	- o Vertical: the area is filled with vertical lines
	- o Cross: the area is filled with small crosses
	- o DiagonalCross: the area is filled with a diagonal grid
	- o ForwardDiagonal: the area is filled with diagonal lines from left to right
	- o BackwardDiagonal: the area is filled with diagonal lines from right to left

# <span id="page-37-1"></span>**Notifications**

Defines whether notifications are to be issued for certain events. The events are:

- Low battery level: it is triggered when the battery charge level is below 10%
- Poor or no GPS signal

In addition, the type of report can be specified:

• Speech synthesizer or acoustic signal

# <span id="page-37-2"></span>**Screen**

Defines under which circumstances the screen should remain on:

- When the device is powered on
- All time

# <span id="page-38-0"></span>**Permissions**

This function repeats the authorization process displayed when the application is first launched.

It can be useful if the user has forgotten to provide some authorization necessary for correct use of the application.

The sequence of pages is the same as already seen in the **First start** chapter.

# <span id="page-39-0"></span>**About**

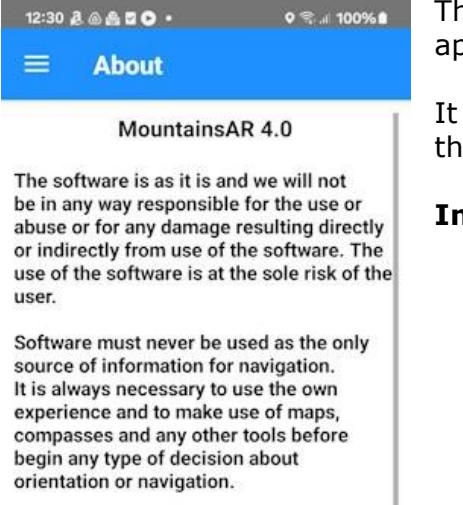

ATTENTION: At the end of the initial process of granting permissions, we recommend that you close and restart the app.

To obtain good results the device must be calibrated periodically; make a figure 8 pattern until your compass is calibrated. Usually, you will have to do the figure 8 motion only a few times.

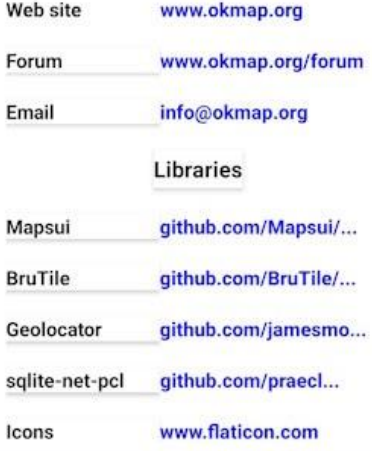

# <span id="page-39-1"></span>**Help**

View this manual directly from the app.

his page provides all the information and references of the pp.

also contains links to the official website and the websites of e libraries used.

**Important**: read the disclaimer at the top of the page.